# Installer les applications de bureau et modules complémentaires pour la saisie automatique (Windows)

### Installation de l'application de bureau Windows

Note : si vous travaillez sur un ordinateur Windows fourni par l'Université, l'application de bureau Windows ainsi que les modules complémentaires (extensions) de navigateurs pourraient être préinstallés. Informez-vous à votre service informatique pour plus de détails.

Téléchargez l'application de bureau pour Windows (v.10 ou plus récent) à l'adresse https://1password.com/fr/downloads/windows/ .

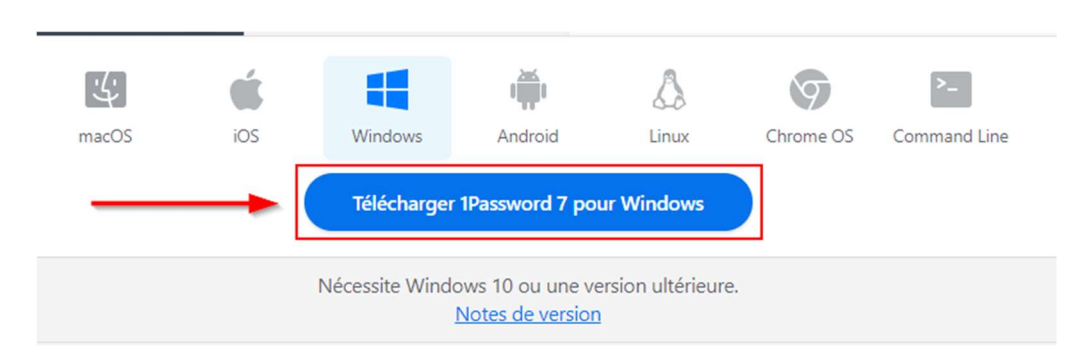

Faites-en ensuite l'installation en suivant les instructions à l'écran.

Lorsque l'installation est complétée, l'application de bureau 1Password devrait s'ouvrir automatiquement (si ce n'était pas le cas, ouvrez-la); si votre application de bureau apparaît en anglais, vous pouvez commencer par aller changer la langue.

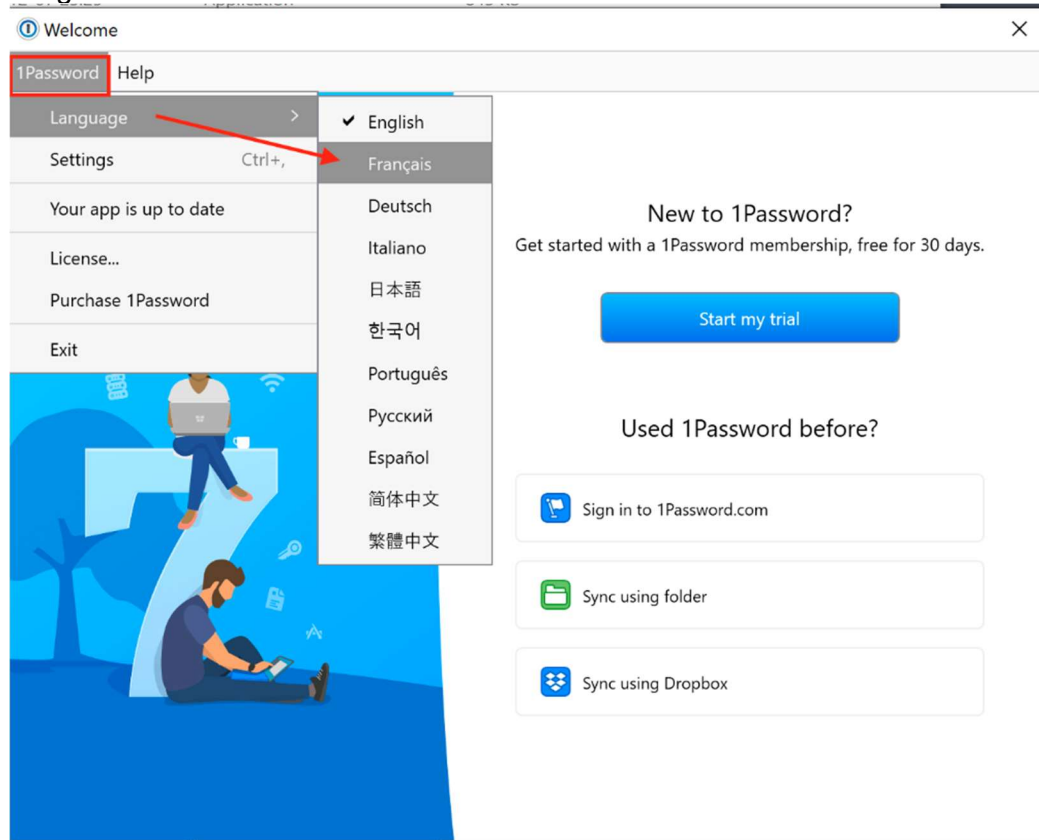

Laissez ensuite l'application ouverte sur sa page d'accueil, sans rien entrer. Nous allons prendre un raccourci pour la suite…

Rendez-vous maintenant dans votre navigateur web habituel et allez sur votre compte 1Password à l'adresse https://usherbrooke.1password.ca. Lorsque vous serez connecté à votre compte, cliquez sur votre nom avec le carré de couleur contenant vos initiales, en haut à droite, et sélectionnez Obtenir les applis.

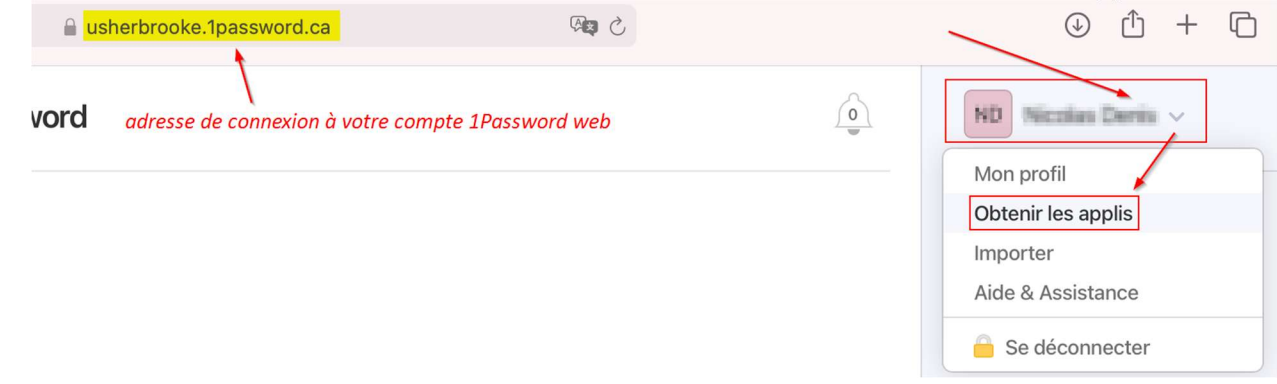

Allez ensuite dans la partie centrale, section « Deuxième étape », et cliquez sur le bouton Ajoutez votre compte directement.

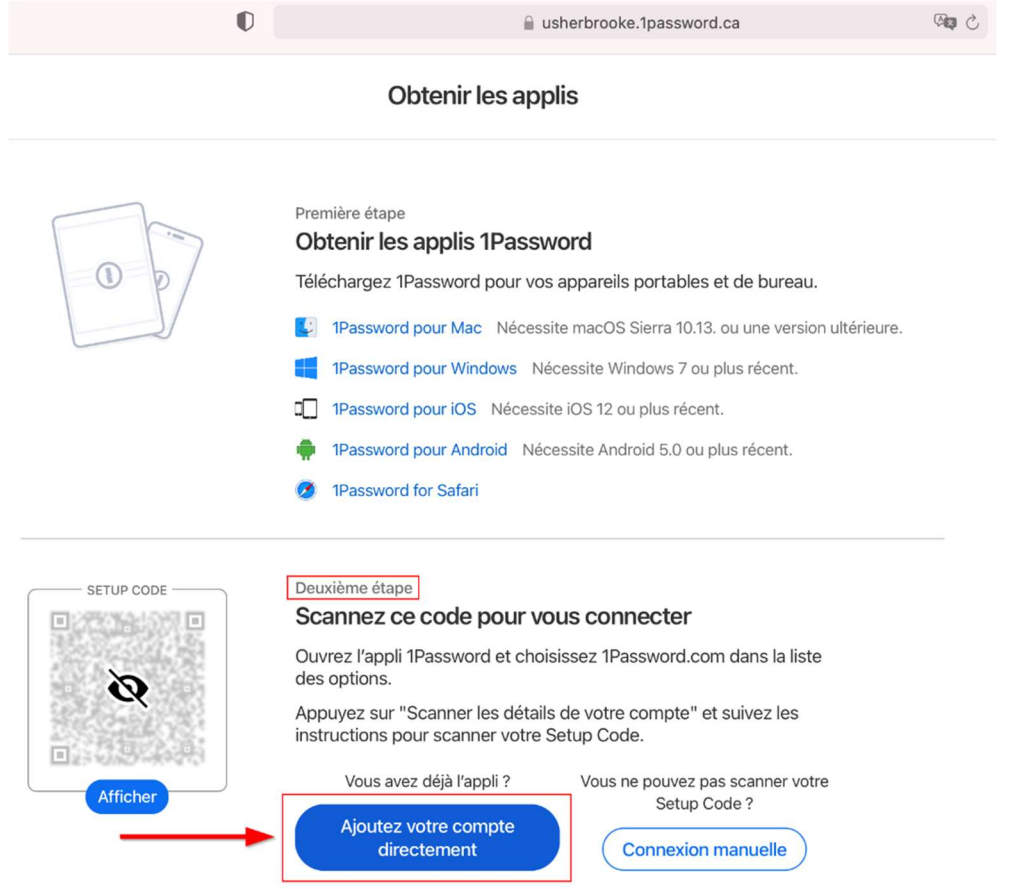

Vous aurez alors une fenêtre surgissante demandant d'autoriser l'ouverture de l'application de bureau à partir de votre compte; cliquez sur Ouvrir 1Password for Windows desktop.

Ouvrir 1Password for Windows desktop?

https://usherbrooke.1password.ca souhaite ouvrir cette application.

□ Toujours autoriser usherbrooke.1password.ca à ouvrir les liens de ce type dans l'application associée

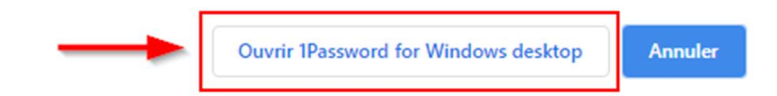

Vos informations de compte seront alors automatiquement préremplies dans l'application de bureau et il ne vous restera qu'à entrer votre mot de passe maître pour compléter la connexion.

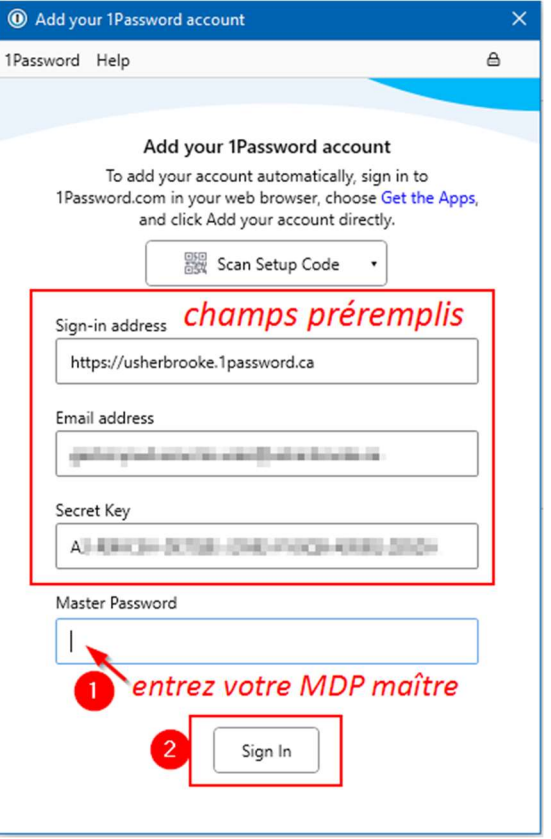

À la fin, 1Password vous proposera d'activer les notifications Watchtower. Watchtower vous alerte à propos des mots de passe compromis et autres problèmes de sécurité avec vos éléments 1Password. Il peut notamment vous avez des sites webs qui ont subi une brèche informatique et sur lesquels vous avez un compte. Veuillez activer cette fonctionnalité afin d'avoir une meilleure protection générale.

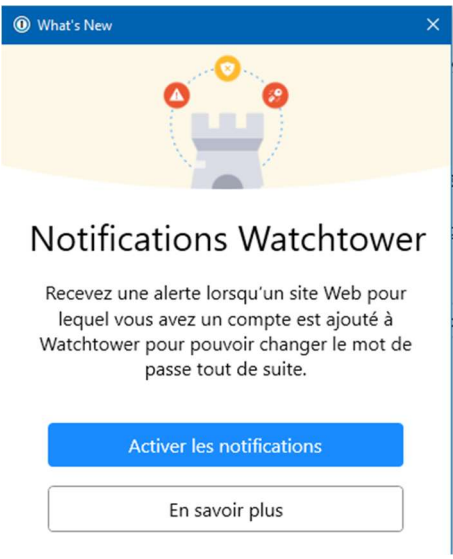

Cela complète l'installation de l'application de bureau. Vous y retrouverez tous vos éléments ainsi qu'une foule d'indicateurs pratiques.

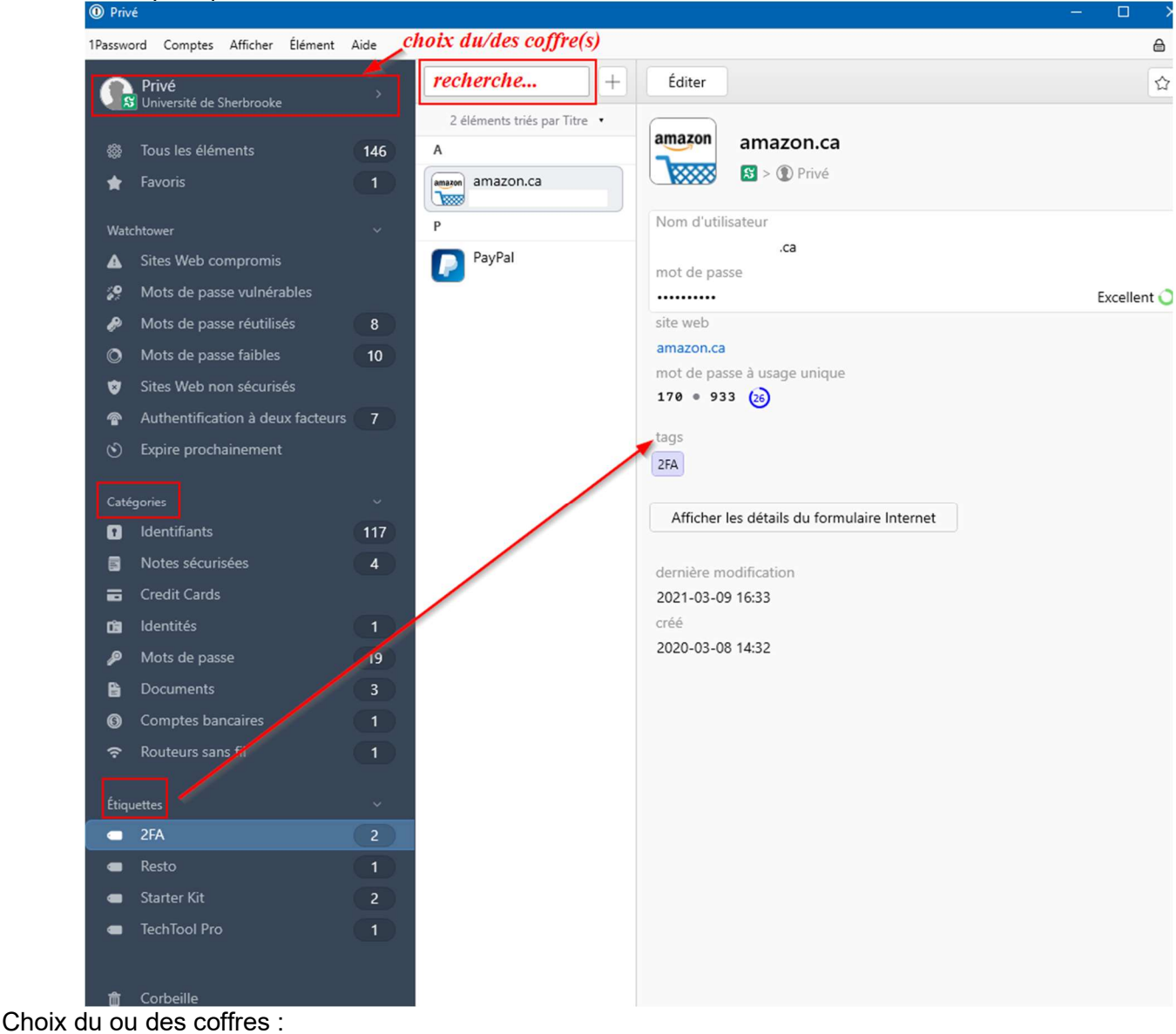

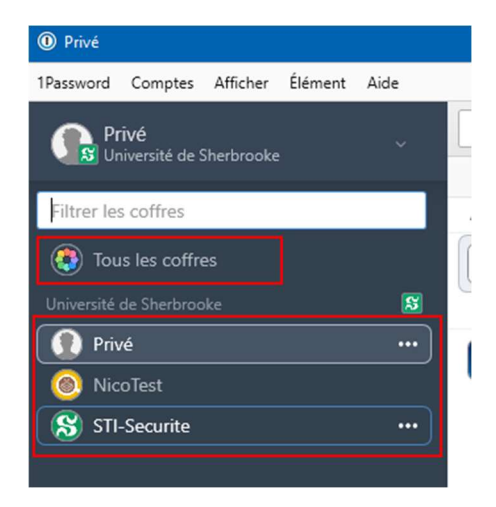

À noter que vous seul(e) avez accès à votre coffre privé. Tout autre coffre que vous créez sur un compte 1Password de l'UdeS est automatiquement un coffre partagé, destiné à l'échange d'identifiants entre équipiers détenant un compte 1Password-UdeS. Les coffres partagés ne sont pas destinés au classement; utilisez plutôt les étiquettes pour regrouper vos mots de passe ou autres éléments par thèmes.

# Installation de l'extension pour les navigateurs

#### Point de départ commun…

Dans le navigateur sur lequel vous désirez installer l'extension, rendez-vous à l'adresse https://1password.com/fr/browsers et cliquez sur le bouton correspondant à votre navigateur.

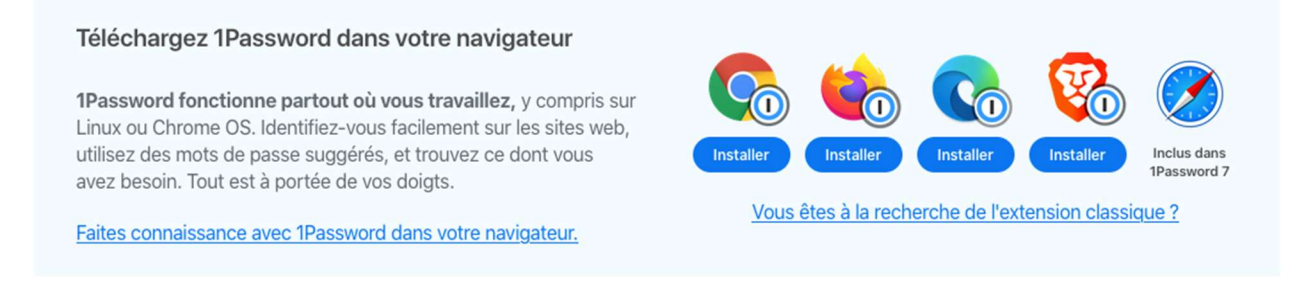

#### …la suite dans Chrome

Vous serez redirigés sur le Chrome Store, où vous pourrez cliquer sur Ajouter à Chrome.

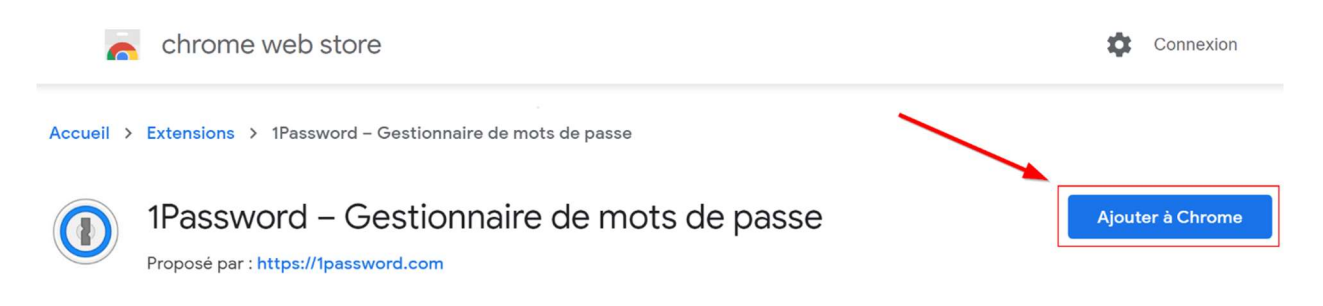

Vous verrez ensuite apparaître une fenêtre vous demandant de confirmer l'installation de l'extension.

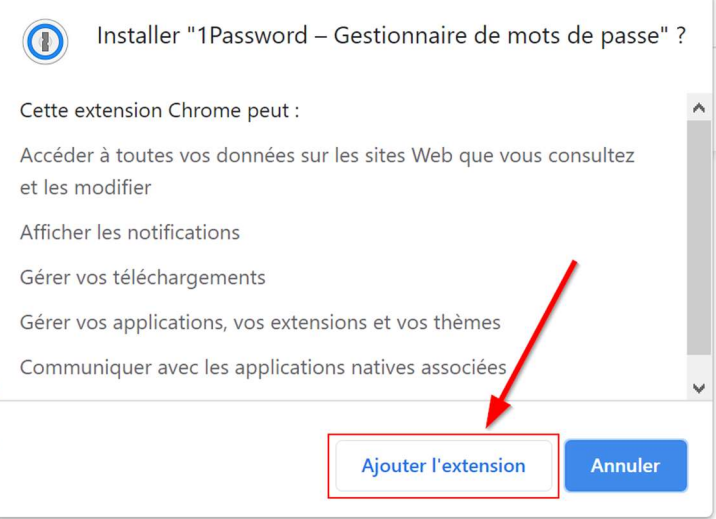

Il vous reste ensuite à vous connecter à votre compte pour relier l'extension à celui-ci.

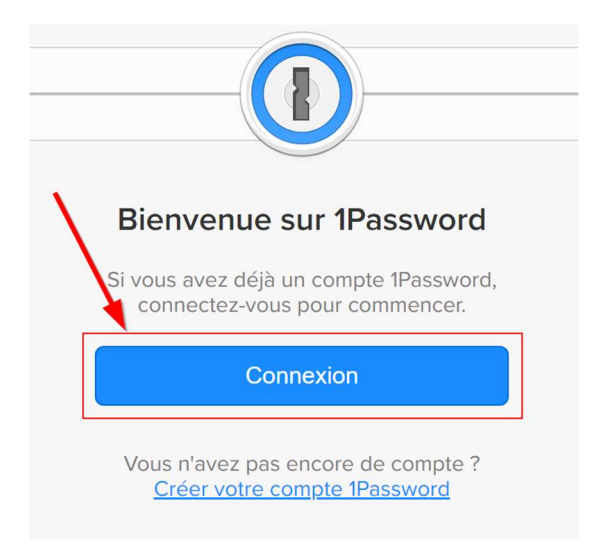

ATTENTION : assurez-vous de sélectionner le site 1Password.ca dans le bas de la page de connexion .

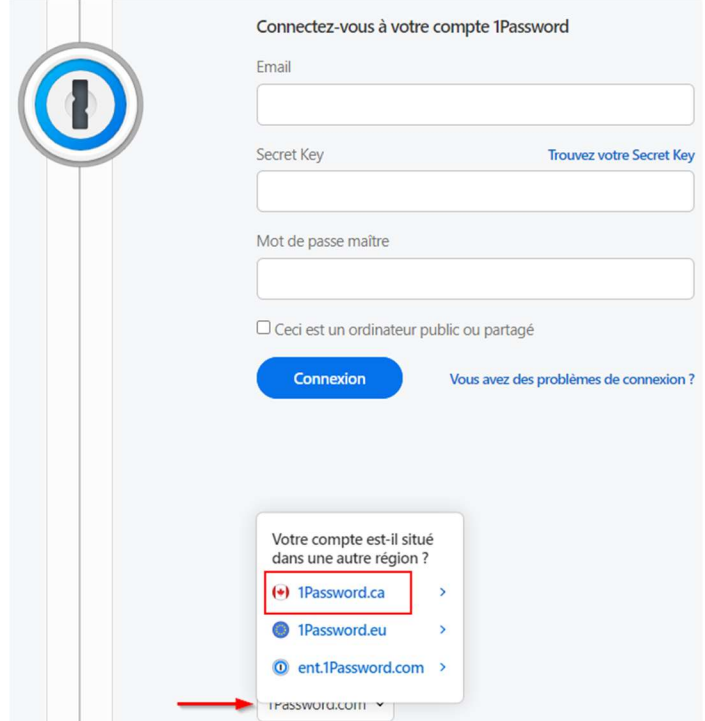

L'extension sera ensuite disponible en cliquant sur l'icône de pièce de casse-tête dans la barre de menu.

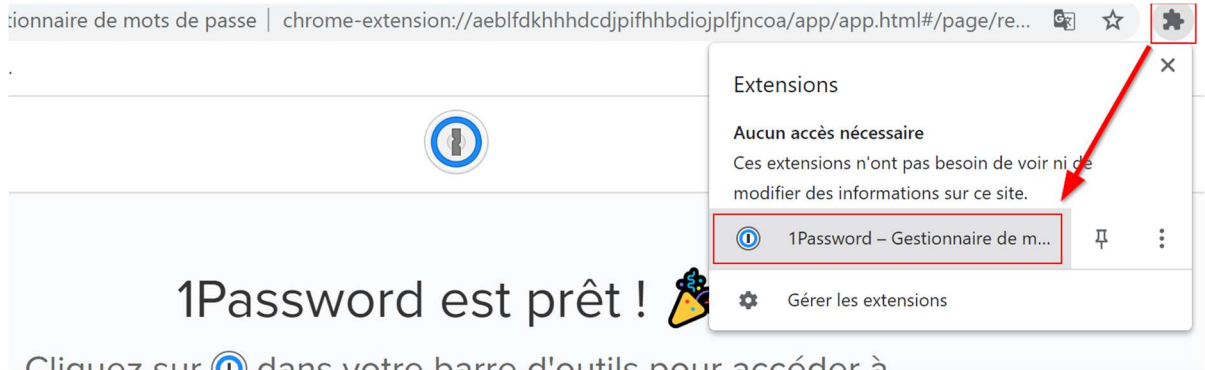

#### …la suite dans Firefox

Vous serez redirigés sur la page des modules complémentaires (add-ons) de Firefox. \*\* Au besoin, allez changer la langue pour le français, en bas à droite de la page. \*\* Vous pourrez ensuite cliquer sur Ajouter à Firefox.

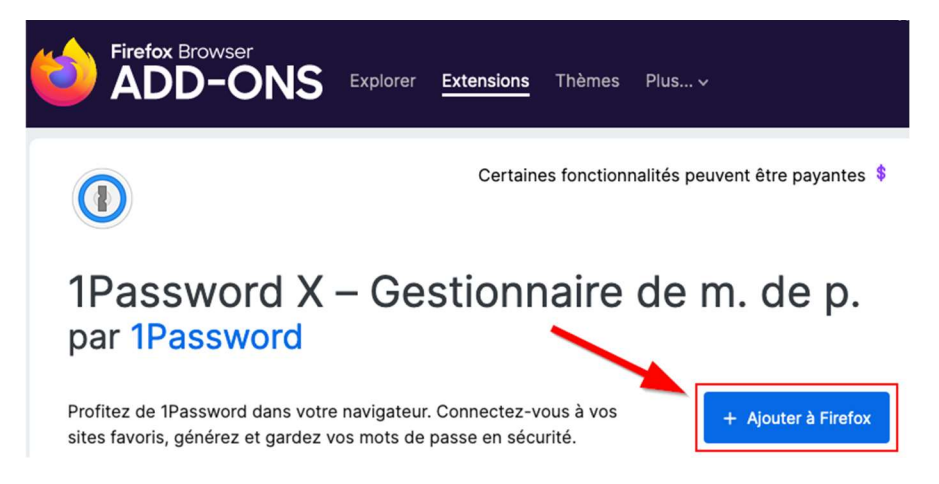

Vous verrez ensuite apparaître une fenêtre vous demandant de confirmer l'installation de l'extension.

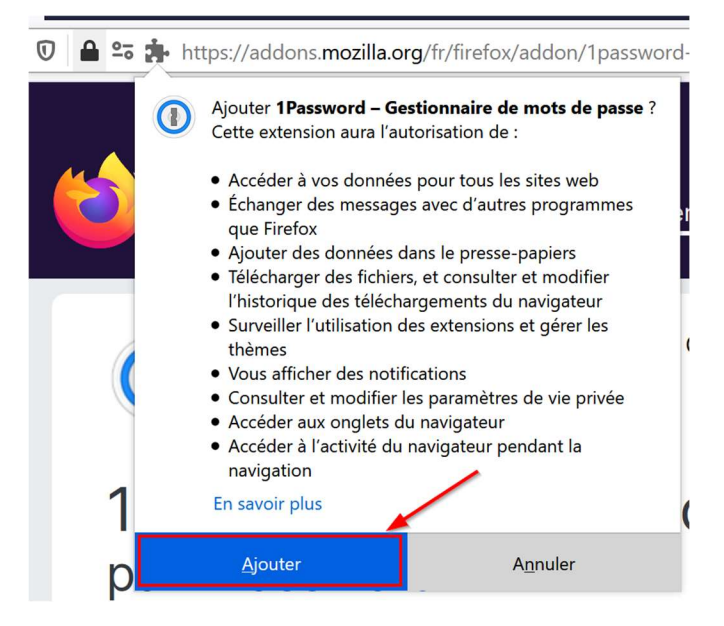

Il vous reste ensuite à vous connecter à votre compte pour relier l'extension à celui-ci.

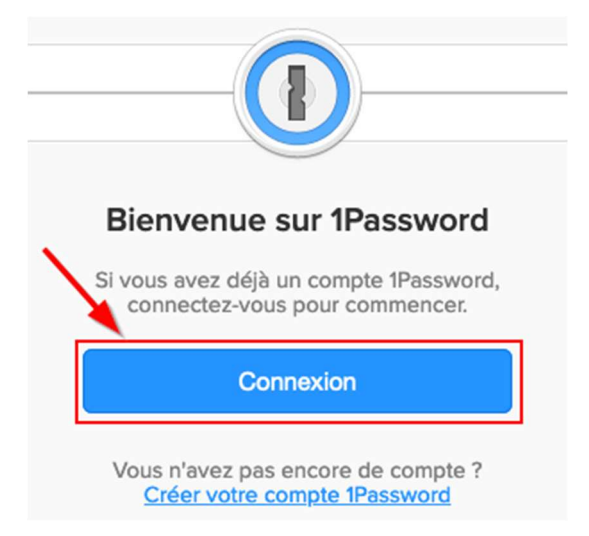

ATTENTION : assurez-vous de sélectionner le site 1Password.ca dans le bas de la page de connexion .

×.

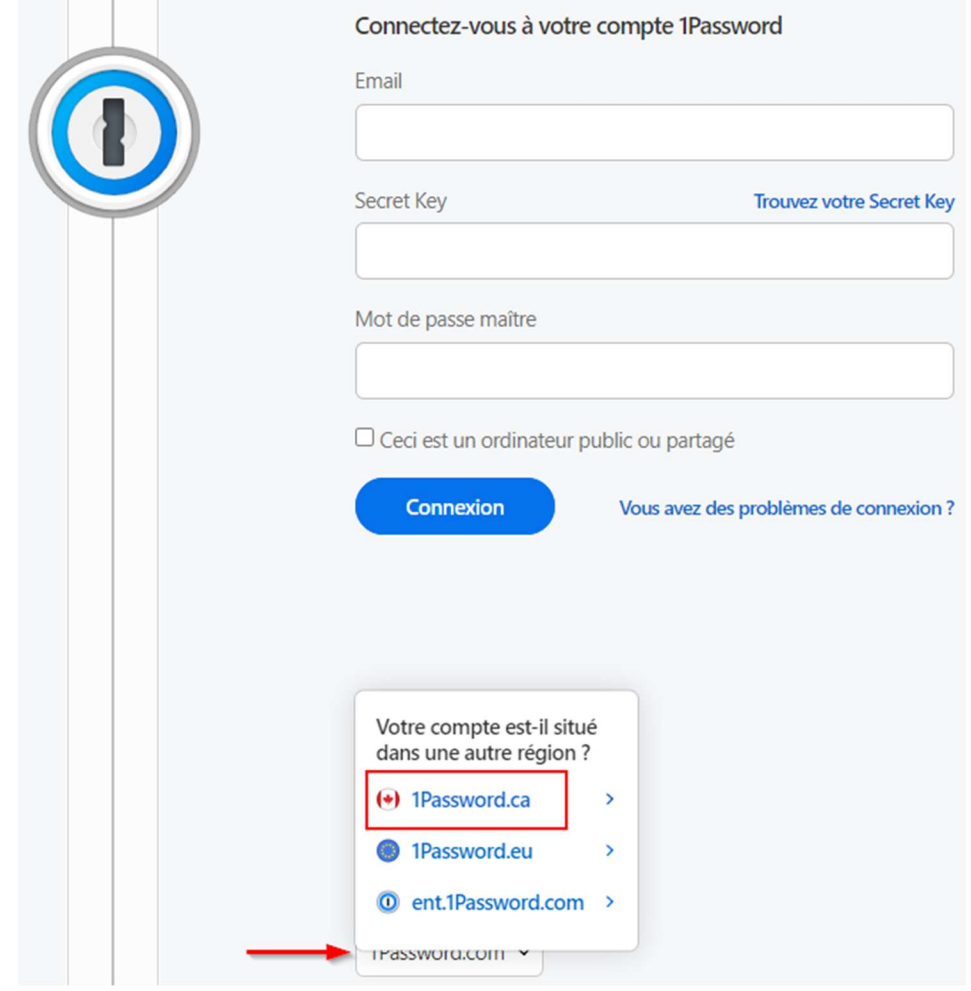

L'extension sera ensuite disponible dans la barre de menu, avec l'icône 1Password.

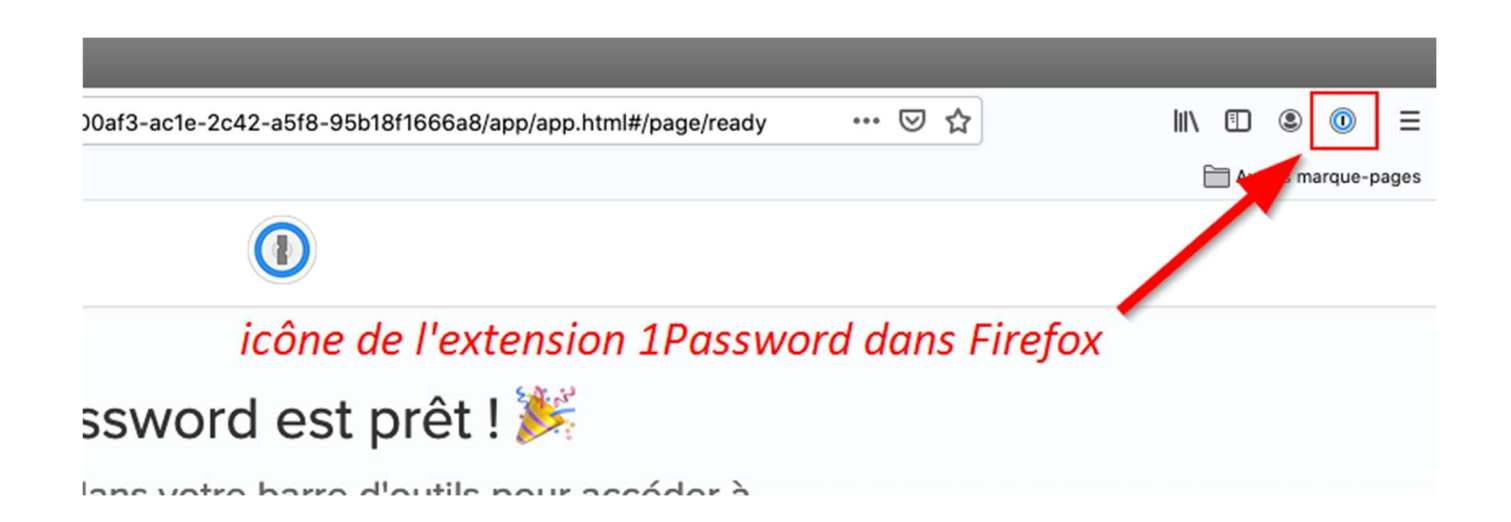

### …la suite dans Microsoft Edge

Vous serez redirigés sur la page des modules complémentaires Edge, où vous pourrez cliquer sur Obtenir.

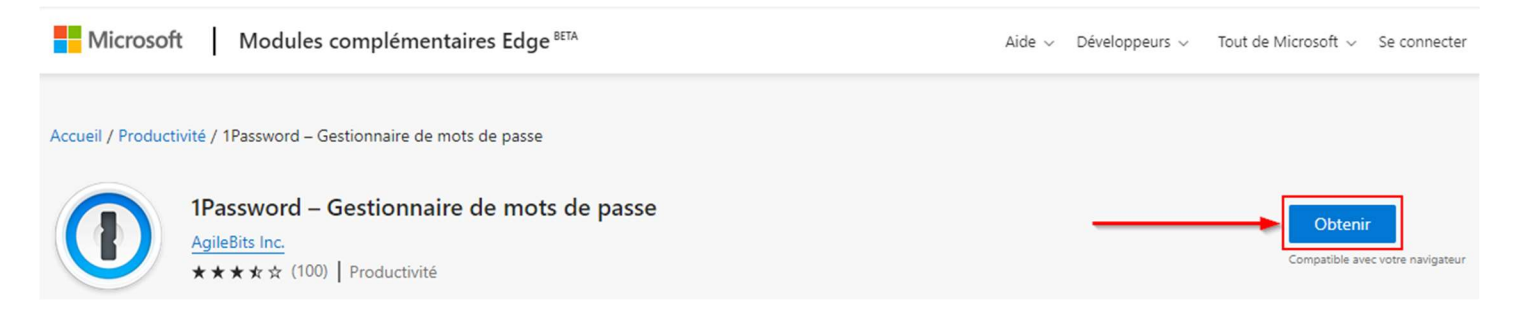

Vous verrez ensuite apparaître une fenêtre vous demandant de confirmer l'installation de l'extension.

#### Ajouter « 1Password - Gestionnaire de mots de  $\Omega$ passe » à Microsoft Edge?

L'extension peut :

- · Lire et modifier toutes les données sur les sites web que vous visitez
- Afficher des notifications
- · Gérer vos téléchargements
- · Gérer vos applis, extensions et thèmes
- · Communiquer avec les applications natives coopérantes
- · Modifier vos paramètres relatifs à la confidentialité

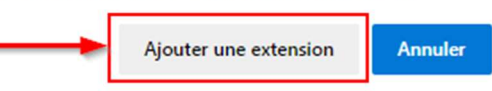

Il vous reste ensuite à vous connecter à votre compte pour relier l'extension à celui-ci.

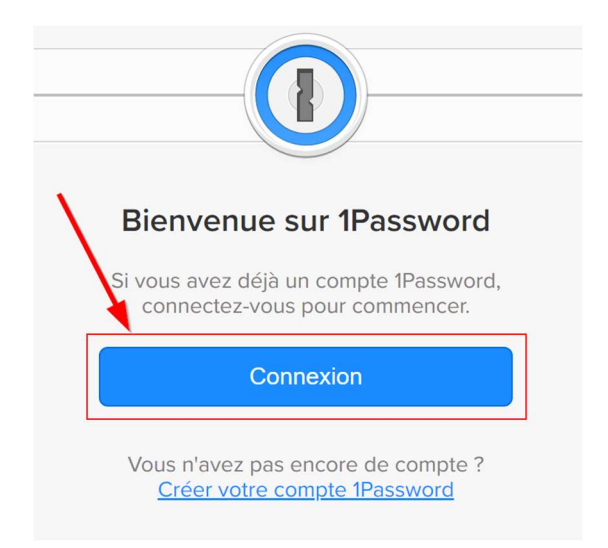

ATTENTION : assurez-vous de sélectionner le site 1Password.ca dans le bas de la page de connexion .

×.

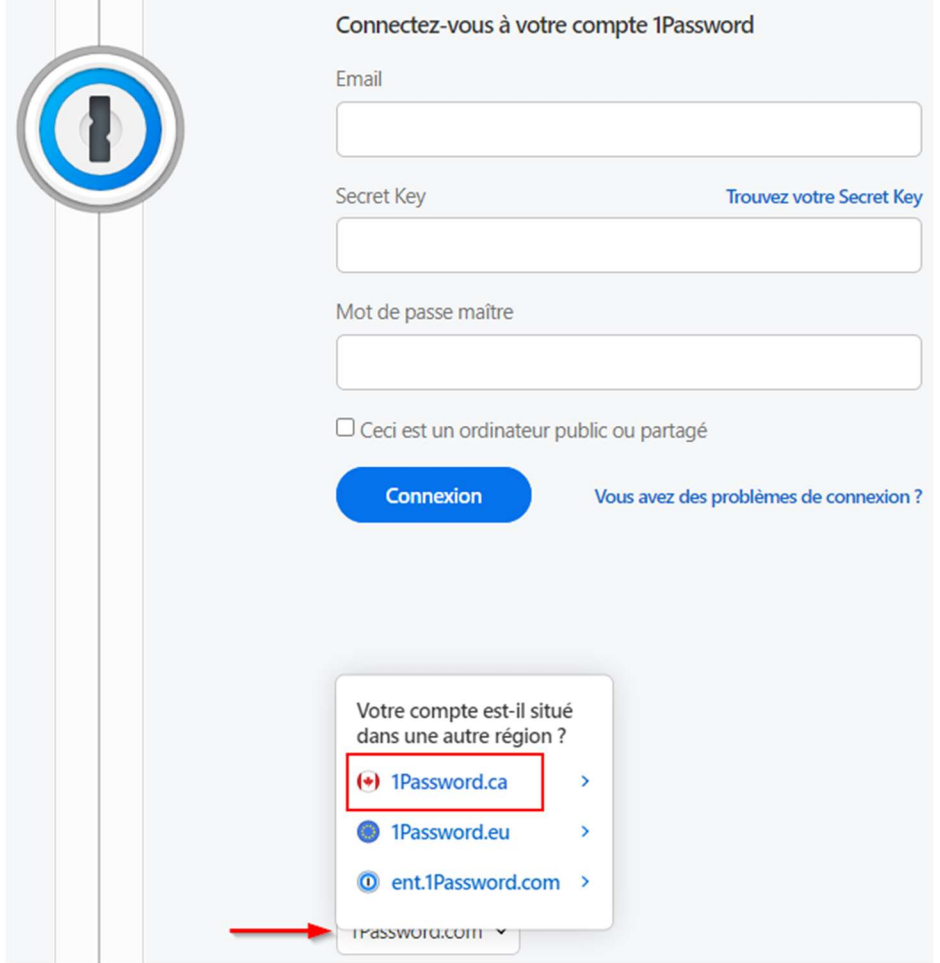

L'extension sera ensuite disponible dans la barre de menu, avec l'icône 1Password.

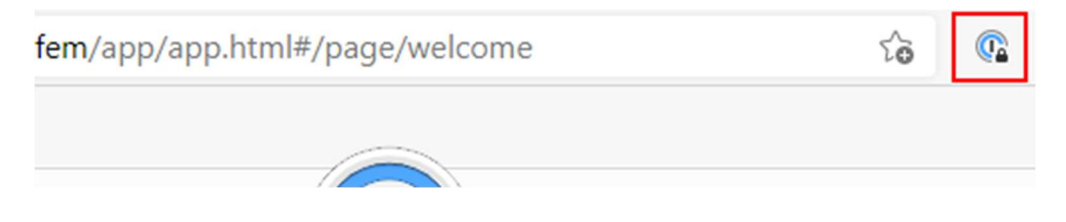

Plus de détails : https://support.1password.com/fr/get-the-apps/?windows